#### **MA35D1 Yocto Quick Start**

**Joy of innovation** 

Copyright © Nuvoton Technology Corporation | Photo by Jeffery Cheng

## **Agenda**

- **•** Overview
- Docker Environment Setup
- Build Image by Yocto
- Programming and System Boot
- **•** Fast Application Development

## **Overview**

- This slide provides instructions on how to quickly build an MA35D1 image
- PC specification standard
	- 。 CPU: Intel i5-10400
	- 。 Memory: 16 GB DDR RAM
	- 。 Storage: 1 TB SSD Disk (200 GB of which is empty space)
	- 。 Operation System: Linux OS or Linux Virtual Machine ([VMware provide by Nuvoton](https://www.nuvoton.com/products/microprocessors/arm-cortex-a35-mpus/ma35d1-high-performance-edge-iiot-series/?group=Software&tab=2))
	- 。 A MA35D1 Docker container

Refer to [MA35D1 Quick Start](https://www.nuvoton.com/products/microprocessors/arm-cortex-a35-mpus/ma35d1-high-performance-edge-iiot-series/?group=Document&tab=2) – Environment Setup section

If you used VMware provide by Nuvoton, you have already created a MA35D1 Docker container

- Software Tool
	- Programming [NuWriter](https://github.com/OpenNuvoton/MA35D1_NuWriter)

## **VMware Setting**

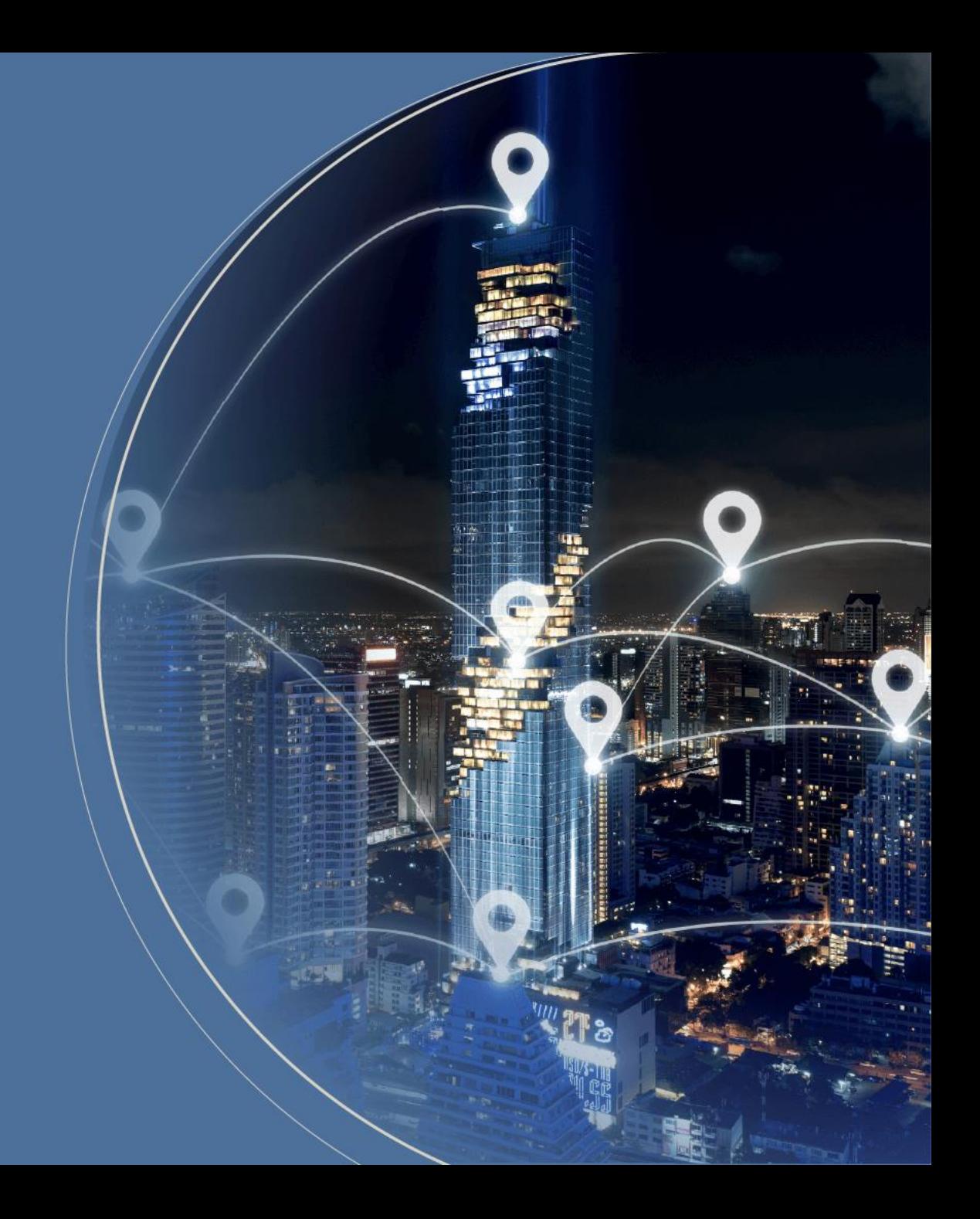

## **Start up with VMware**

- This VMware Image offers a Linux development environment for MA35D1. If you utilize the VMware Image, you can bypass the Docker steps for building the Image
- User Name: user Password: user
- Execute the following command and skip to page 15

\$ cd ~/shared/yocto/ \$ repo sync

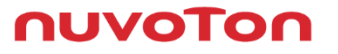

# **Docker Environment Setup**

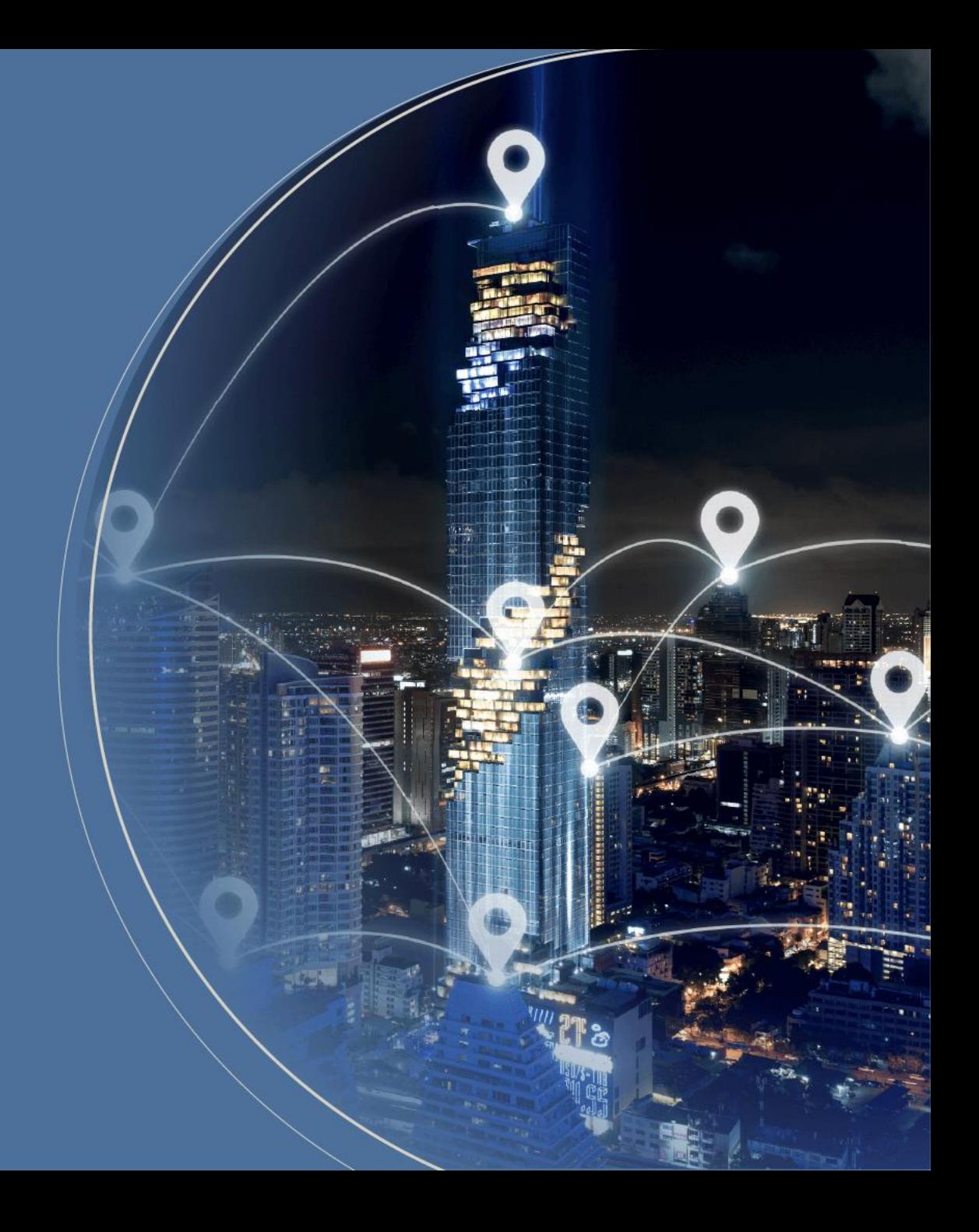

#### **Development Environment – Docker**

- Docker enables the packaging of code and its dependencies into containers.
- Each container is independent and based on the host OS, ensuring they operate in isolation without impacting each other. Containers run more efficiently than virtual machines, resulting in faster performance

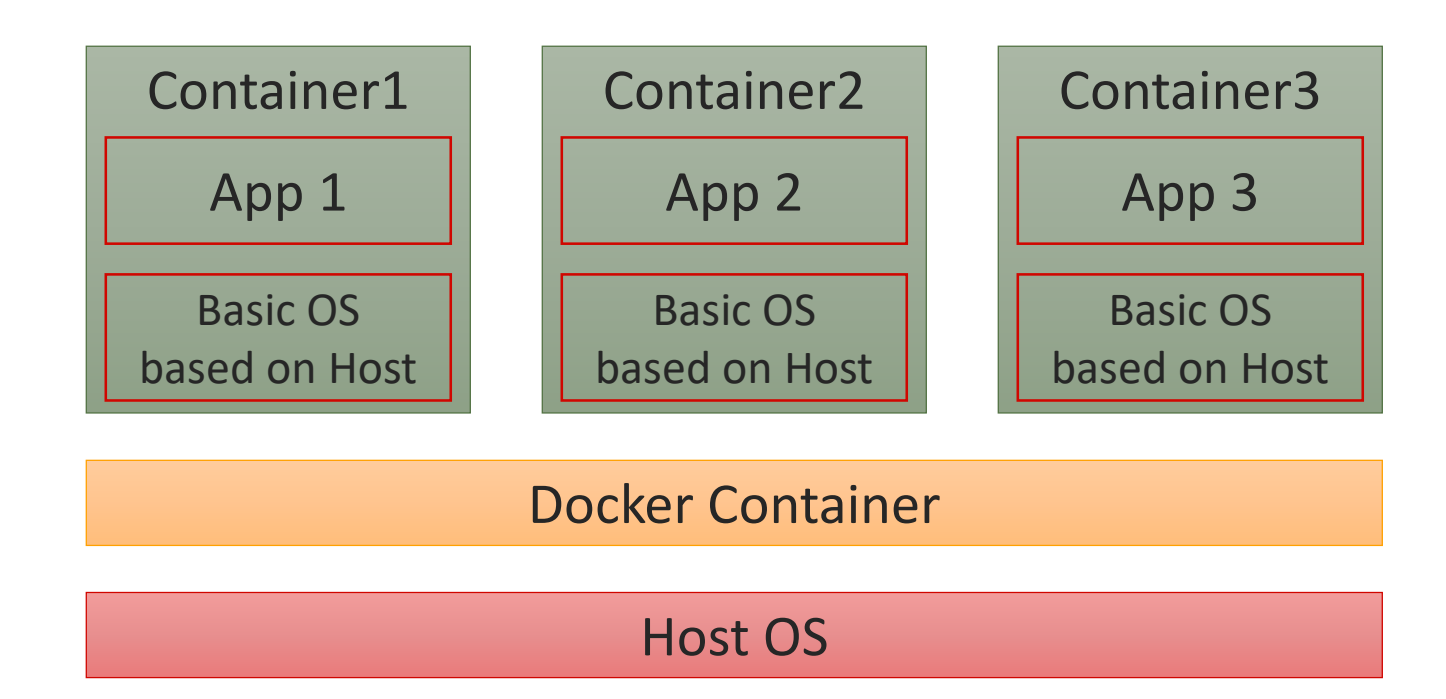

## **Environment Setup (1/4)**

- The necessary packages must be installed before building
- Ubuntu and Debian

\$ sudo apt-get install gawk wget git-core diffstat unzip texinfo gcc-multilib \ build-essential chrpath socat cpio python python3 python3-pip python3-pexpect \ xz-utils debianutils iputils-ping libsdl1.2-dev xterm curl

## **Environment Setup (2/4)**

- This demo is under Ubuntu distribution. If you use virtual machine, ensure your RAM at least 5GB
- Update existing list of packages \$ sudo apt-get update
- Install a few prerequisite packages which let apt use packages over HTTPS \$ sudo apt install apt-transport-https ca-certificates curl software-properties-common
- Add Docker's official GPG key for the official Docker repository to your system \$ curl -fsSL https://download.docker.com/linux/ubuntu/gpg | sudo apt-key add
- Set up the stable repository, add the Docker repository to APT sources \$ sudo add-apt-repository "deb [arch=amd64] https://download.docker.com/linux/ubuntu focal stable"

## **Environment Setup (3/4)**

- 6. Update the package database with the Docker packages from the newly added repo \$ sudo apt-get update
- 7. Install Docker

\$ sudo apt-get install docker-ce docker-ce-cli containerd.io

8. Download the Docker Script for MA35D1

\$ git clone https://github.com/OpenNuvoton/MA35D1\_Docker\_Script.git

user@ubuntu:~/MA35D1\_Docker\_Script\$ ls build.sh Dockerfile join.sh README.md

**AUVOTO** 

## **Environment Setup (4/4)**

- 9. Enter docker-yocto folder, build docker image.It may take one hour to get about 710 files
	- \$ ./build.sh
- 10. Enter docker image, and your command line head will be like nuvoton@a24d9e06abe3:~\$

\$ ./join.sh ma35d1\_user nuvoton@a24d9e06abe3:~\$

## **Build Image by Yocto**

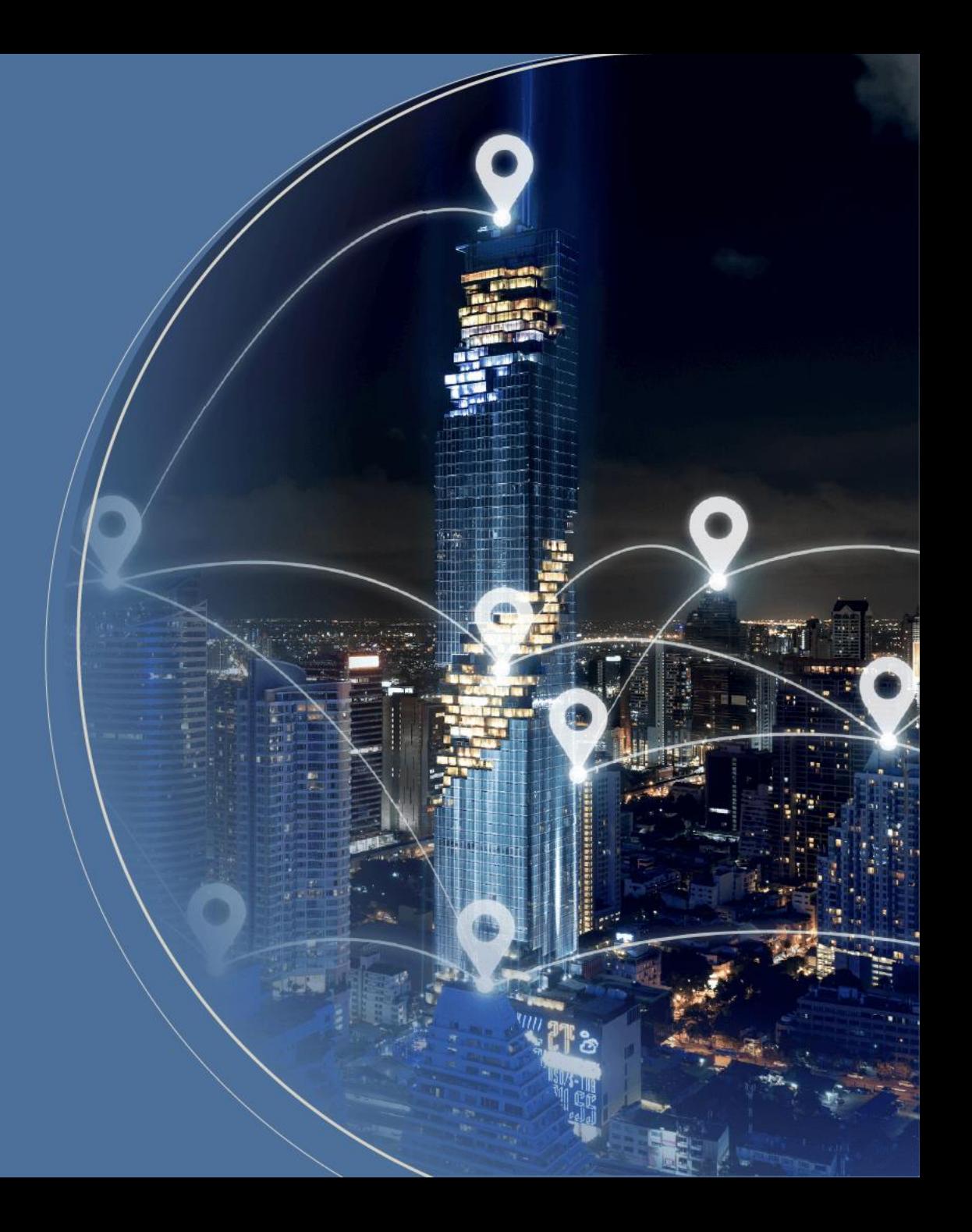

### **MA35D1 Linux Development Tools – Yocto**

- The Yocto Project is an open source collaboration project that helps developers create custom Linuxbased systems regardless of the hardware architecture
- MA35D1 Yocto includes the following Metadata
	- 。 Meta-ma35d1
	- 。 Meta-qt5
	- 。 Meta-virtualization
	- 。 Meta-Pocky

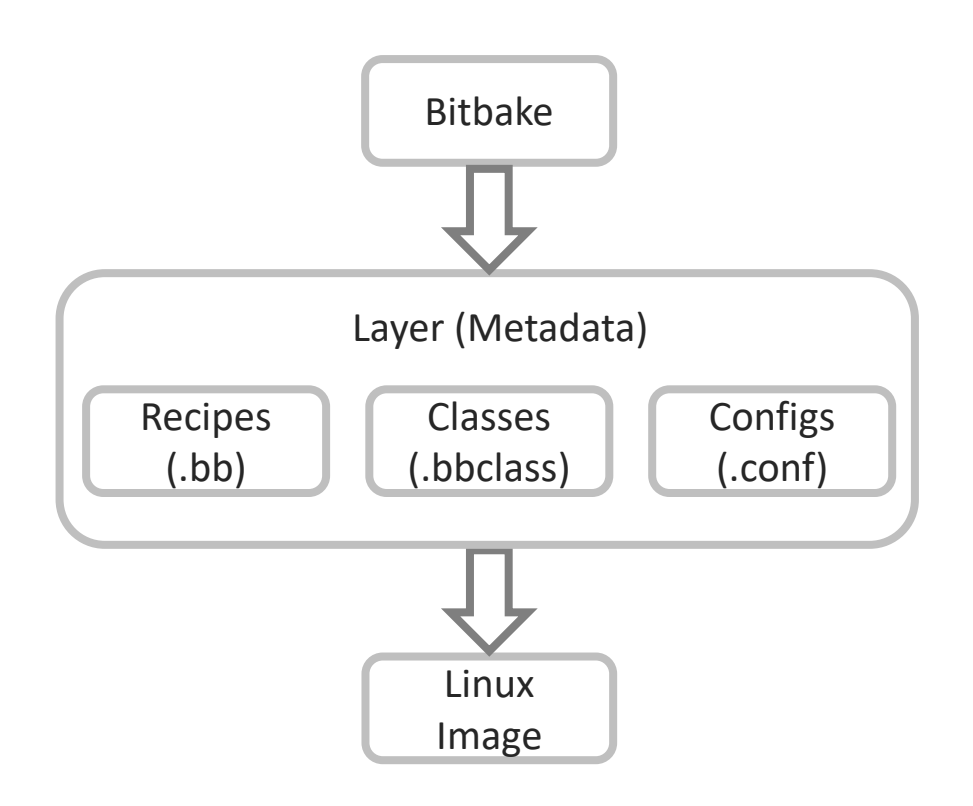

NuDeveloper Ecosystem – Make the engineers' job easier.

## **Environment Setup**

- Create a folder name yocto under /shared nuvoton@a24d9e06abe3:~/share\$ mkdir yocto
- The first time you use repo, you need to set up the GIT environment

nuvoton@a24d9e06abe3:~/shared/yocto\$ git config --global user.email "test@test.test.test" nuvoton@a24d9e06abe3:~/shared/yocto\$ git config --global user.name "test" nuvoton@a24d9e06abe3:~/shared/yocto\$ git config --global http.sslverify false

• Go to /share/yocto to setup repo path

nuvoton@a24d9e06abe3:~/share/yocto\$ repo init -u https://github.com/OpenNuvoton/MA35D1\_Yocto-v3.1.3.git -m meta-ma35d1/base/ma35d1.xml

• Download the yocto project and update ma35d1 source code nuvoton@a24d9e06abe3:~/share/yocto\$ repo sync

**AUVOI** 

# **Build Image by Yocto (1/3)**

1. Setup building configuration. The DISTRO option we usually use nvt-ma35d1-directfb

~/yocto\$ DISTRO=nvt-ma35d1-directfb MACHINE=numaker-som-ma35d16a81 source sources/init-build-env build

After typing this command and if you want to change this setting, please modify /build/conf/local.conf If you exit the docker container and join the docker container again, source the environment variables

~/yocto\$ source sources/init-build-env build/

- Usage:
	- 。 MACHINE=<machine> DISTRO=<distro> source sources/init-build-env <build-dir> <machine> machine name <distro> distro name <build-dir> build directory
- Choose which DISTRO configuration you want to build
	- 。 nvt-ma35d1-directfb (sources/meta-nua3500/conf/distro/nvt-ma35d1-directfb.conf)
- Choose which machine configuration you want to build
	- numaker-som-ma35d16a81 (sources/meta-ma35d1/conf/machine/ numaker-som-ma35d16a81)
	- numaker-iot-ma35d16f70 (sources/meta-ma35d1/conf/machine/ numaker-iot-ma35d16f70)
	- 。 numaker-iot-ma35d16f90 (sources/meta-ma35d1/conf/machine/ numaker-iot-ma35d16f90)

#### nuvo<sup>-</sup>

# **Build Image by Yocto (2/3)**

• Choose what Image you want to build

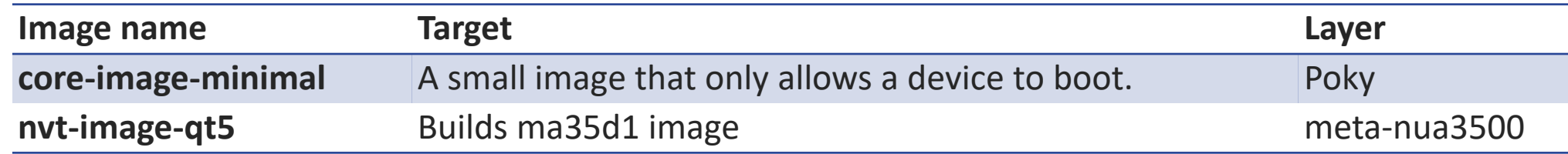

- Here we choose nvt-image-qt5 to build image
- This step take about 3hrs first time (download and compile) \$ bitbake nvt-image-qt5
- After compiling completed, you can see image at ~/yocto/build/tmp-glibc/deploy/images/ma35d1-som-ma35d16a81/

nuvoi

# **Build Image by Yocto (3/3)**

• Update Yocto Project

nuvoton@a24d9e06abe3:~/share/yocto\$ repo sync

- Update Linux
- Notice that, the command below will delete all Linux source code and download the newest source code and compile.

nuvoton@a24d9e06abe3:~/share/yocto/build\$ bitbake linux-ma35d1 -c cleanall && bitbake linuxma35d1

• Clean the old Image and build the newer Image \$ bitbake nvt-image-qt5 –c cleanall && bitbake nvt-image-qt5

**AUVOTO** 

## **Programming and System Boot**

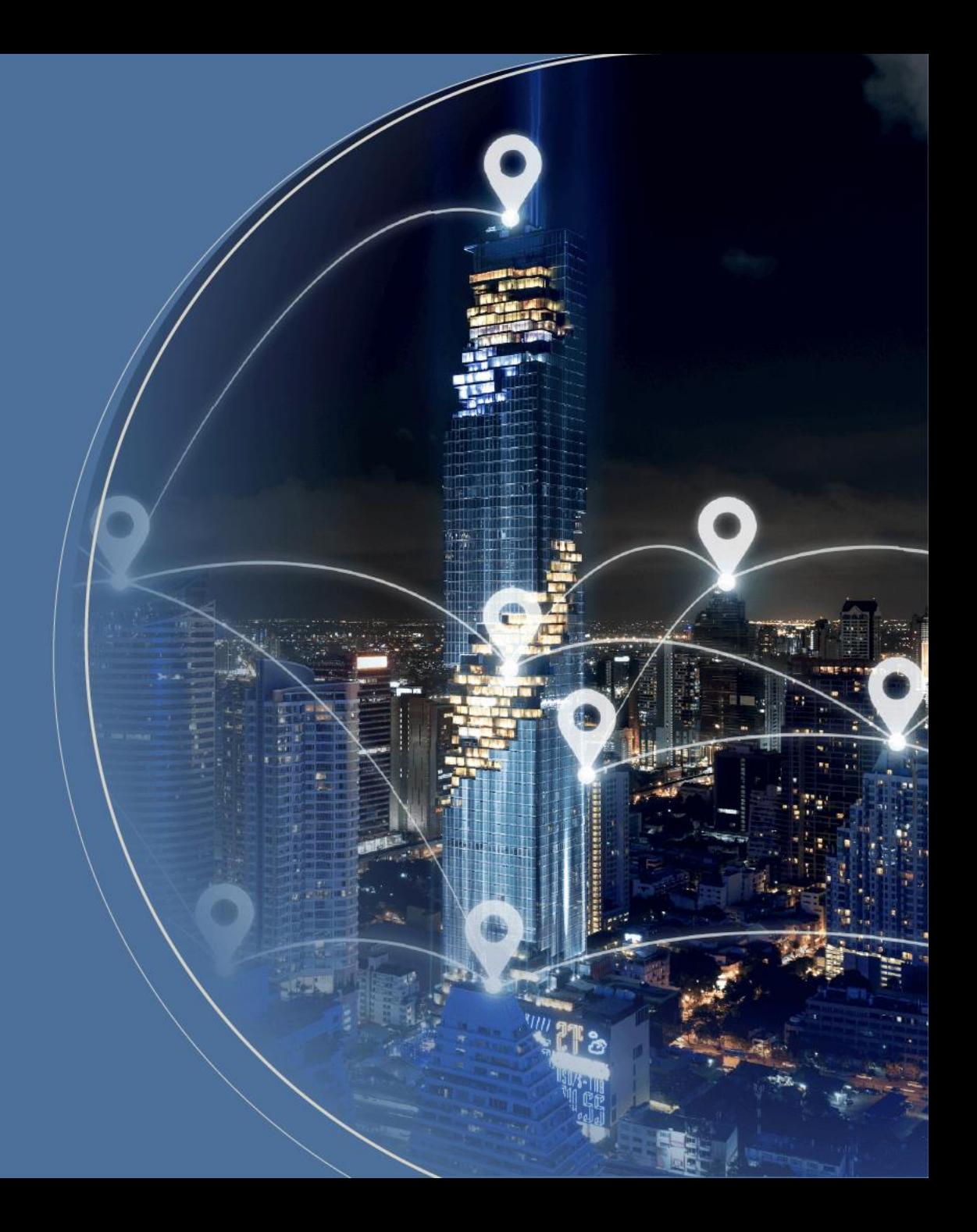

#### **Programming and System Boot**

- Nuvoton provide two method to program Image to evaluation board
	- 1. Program image to SD card
	- 2. Program image to any storage in evaluation board with NuWriter
- First way is a quick way to evaluate application because of programming time less than second way
- The power on setting could be referred to MA35D1 user manual

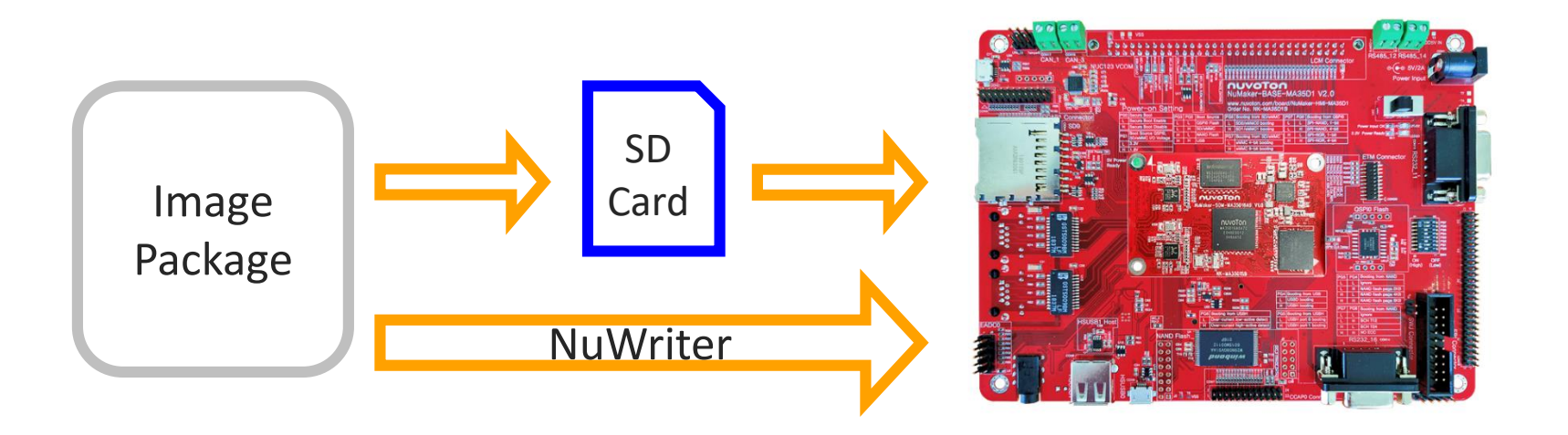

nuvoi

## **Programming and Boot from SD Card**

- Leave the Docker container or create a new command window \$ nuvoton@a24d9e06abe3:~\$ exit
- Format your SD card first and search the SD card number

\$ sudo fdisk -l

```
Disk /dev/sdb: 14.4 GiB, 15489564672 bytes, 30253056 sectors
Units: sectors of 1 * 512 = 512 bytes
Sector size (logical/physical): 512 bytes / 512 bytes
I/O size (minimum/optimal): 512 bytes / 512 bytes
Disklabel type: dos
Disk identifier: 0x00000000
```
• Copy the image to SD card

\$ sudo dd if=nvt-image-qt5-numaker-som-ma35d16a81.sdcard of=/dev/sdb

- After copying, insert the SD card to evaluation board, switch power setting to SD Booting, and boot
- Login password: root

## **NuWriter Setting and Image Programming (1/5)**

- Connect the USB port and switch Power on Setting to USB booting
- Open nuwriterUI.exe or nuwriterUI.py, and attach the DDR parameter
- Step:
	- 1. Boot from USB
	- 2. Browse DDR File
	- 3. Attach
- Notice:
	- Remember install WinUSB4NuVCOM.exe

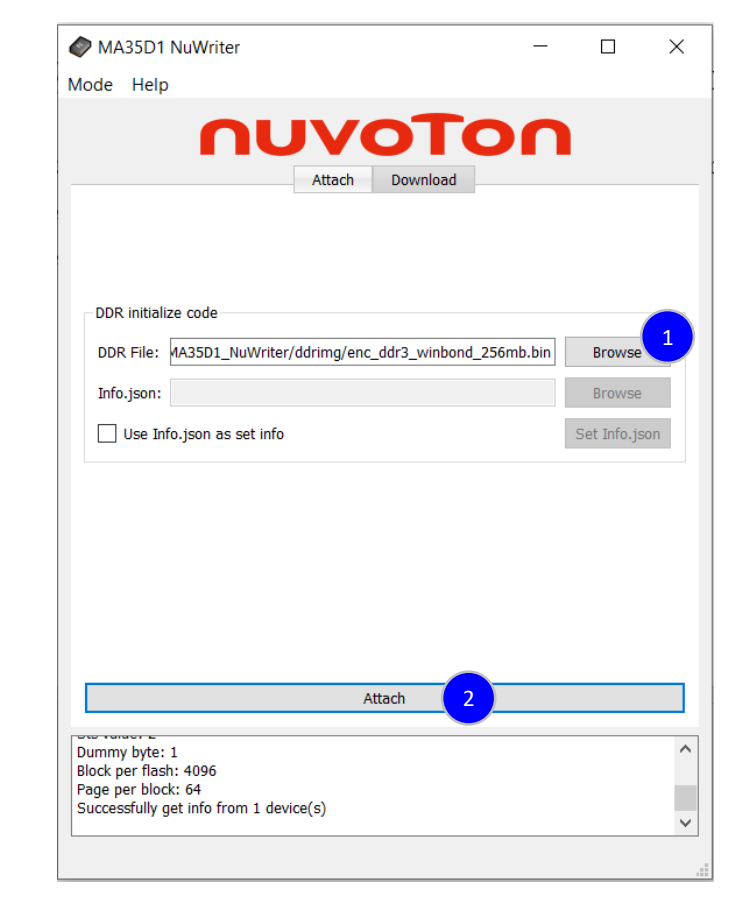

#### nuvoTor

## **NuWriter Setting and Image Programming (2/5)**

~/yocto/build/tmp-glibc/deploy/images/numaker-som-ma35d16a81/

- NAND:
	- 。 pack-core-image-minimal-numaker-som-ma35d16a81-nand.bin
- SPI-NAND:
	- 。 pack-core-image-minimal-numaker-som-ma35d16a81-spinand.bin
- $\bullet$  SD:
	- 。 pack-core-image-minimal-numaker-som-ma35d16a81-sdcard.bin
- Erase the flash you want to program to (NAND)
	- 。 Choose NAND
	- 。 Erase

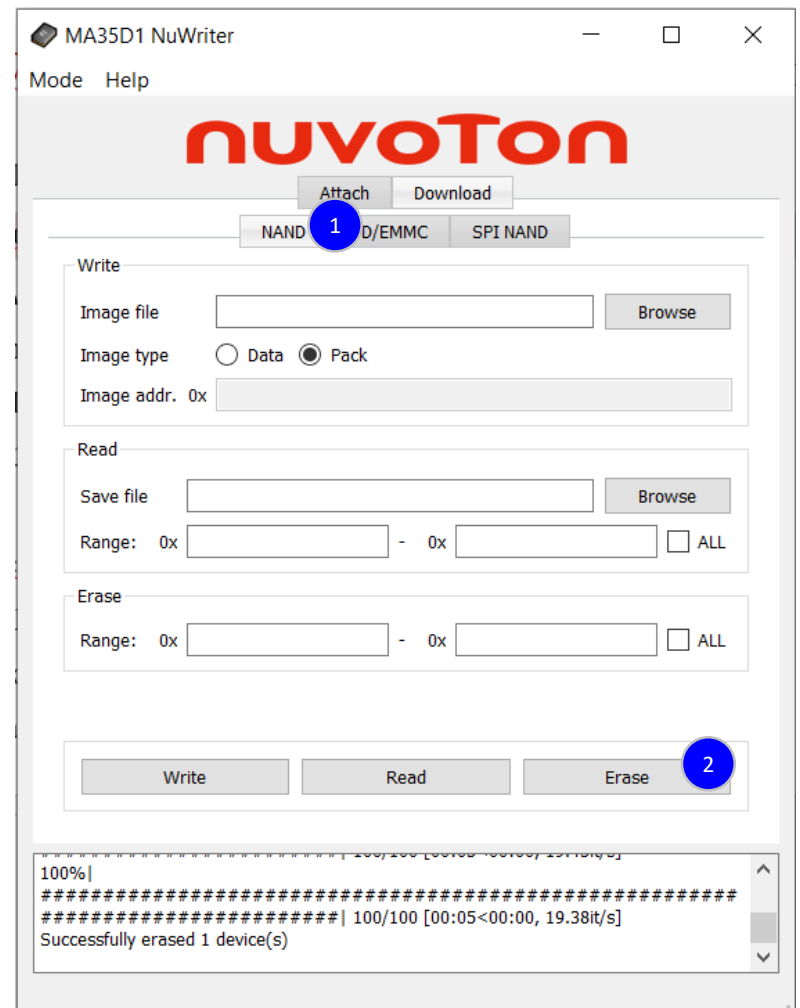

## **NuWriter Setting and Image Programming (3/5)**

- Program NAND flash
	- 。 Choose Download
	- 。 Choses NAND
	- 。 Browse NAND Package
	- 。 Image: Pack
	- 。 Write

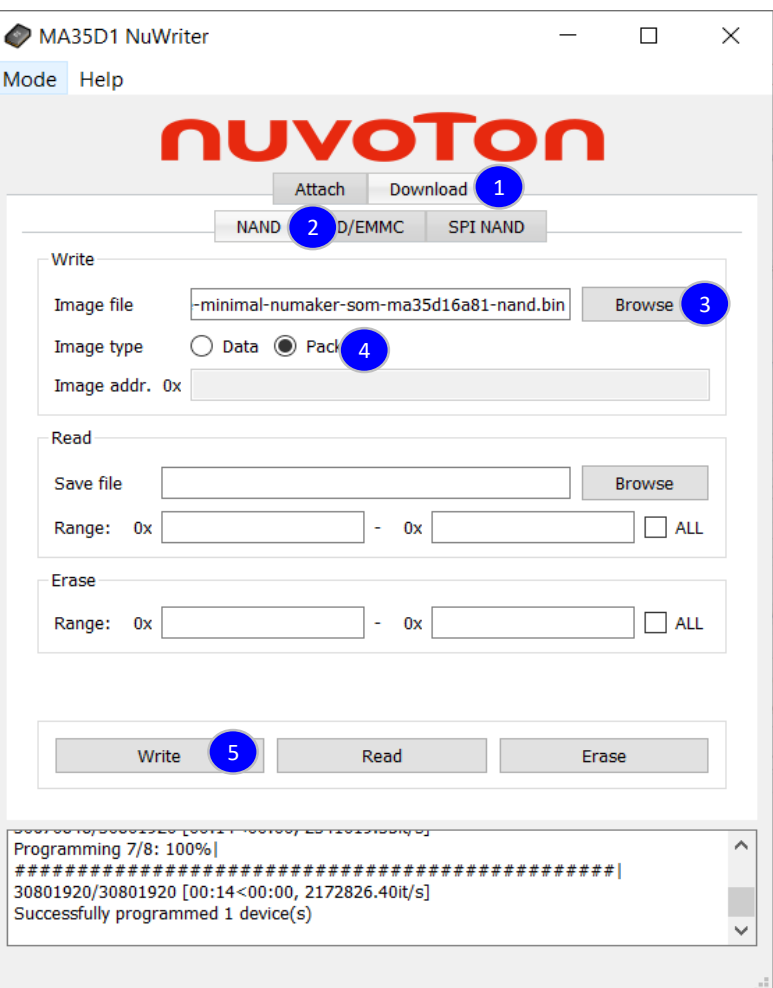

nuvoTo

NuDeveloper Ecosystem – Make the engineers' job easier.

## **NuWriter Setting and Image Programming (4/5)**

• Switch the power setting to boot from NAND flash

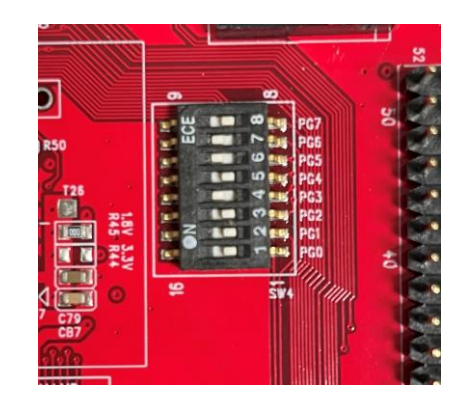

• Push the reset button, and MA35D1 will boot from NAND flash

Nuvoton Release Distro 5.5-dunfell numaker-som-ma35d16a81 ttyS0 numaker-som-ma35d16a81 login: root

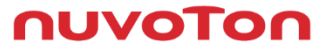

## **NuWriter Setting and Image Programming (5/5)**

- This method recommend to the advanced developer
- If you want to replace part of Image package like Linux kernel or DTB, refer to below files

~/yocto/build/tmp-glibc/deploy/images/numaker-som-ma35d16a91/nuwriter

- pack-nand.json
- pack-sdcard.json
- pack-spinand.json
- The three files show the details of every part of Linux package

You can replace the part of Image by NuWriter

## **Fast Application Development**

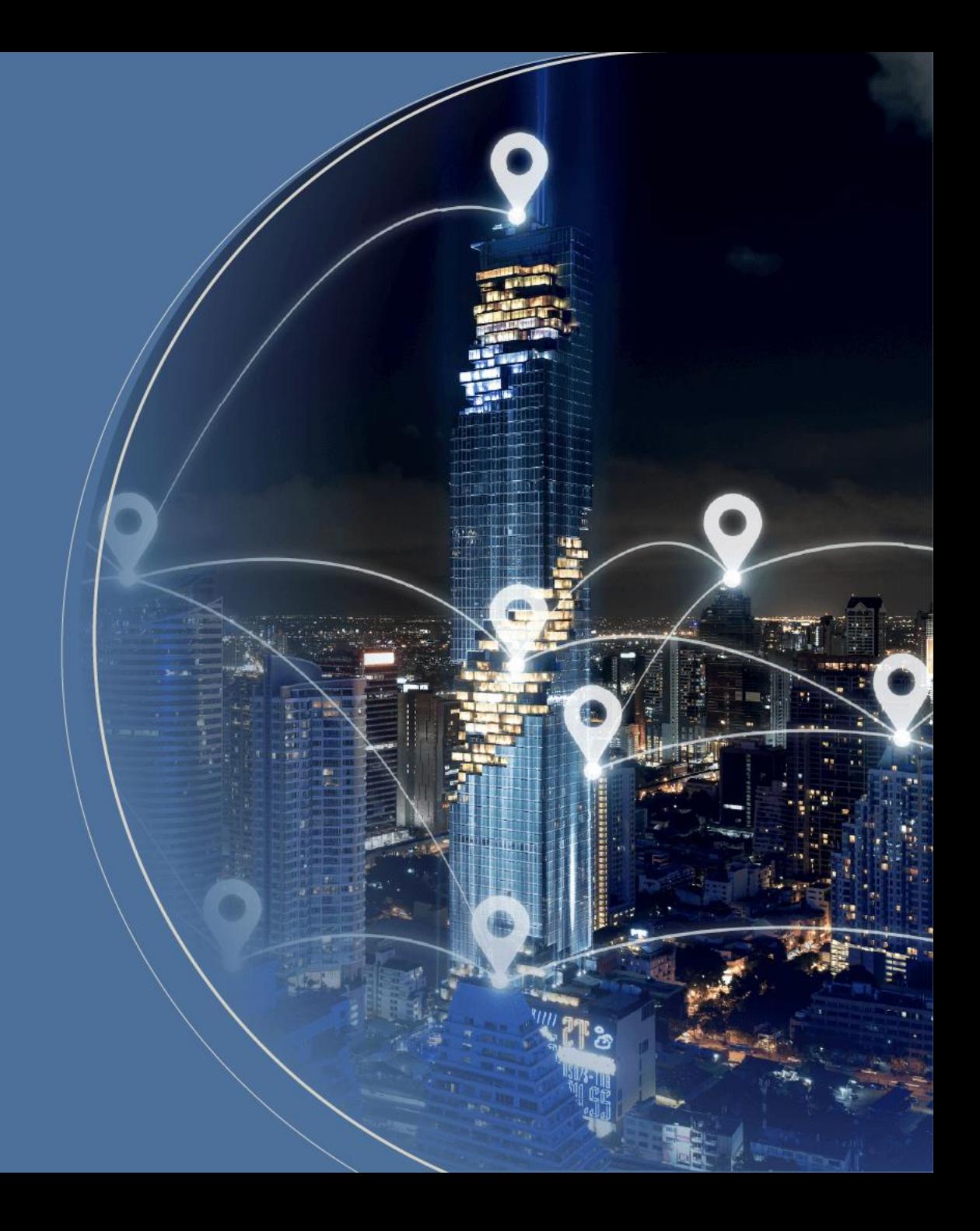

## **Setup Compiler by Yocto (1/2)**

- Set up cross-compile environment can reduce some developing time, because you don't need to use Yocto re-build the whole Linux image and program it. After use MA35D1 toolchain to compile and program it to evaluation board, you can execute it directly on evaluation board.
- Make a toolchain installer, and it may take about 1 hour

\$ bitbake nvt-image-qt5 -c populate\_sdk

• Go to the following path and execute the shell file

~build/tmp-glibc/deploy/sdk \$ ./oecore-x86\_x64-aarch64-toolcahin-5.5-dunfell.sh

Nuvoton Release Distro SDK installer version 5.5-dunfell Enter target directory for SDK (default: /usr/local/oecore-x86\_64): You are about to install the SDK to "/usr/local/oecore-x86\_64", P[Y/n]? Extracting SDK . . . . . . . . . . . . . . . . . . . . . . . . . done Setting it up . . . Each time you wish to use the SDK in a new shell session, you need to source the environment setup script e.g.

## **Setup Compiler by Yocto (2/2)**

• Add toolchain to environment variables

\$ source /usr/local/oecore-x86\_64/environment-setup-aarch64-poky-linux

Create the source code file for this example: helloworld.c

```
#include <stdio.h>
int main() {
  // printf() displays the string inside console
  printf("Hello, World!\n");
  return 0;
}
```
Compile it

\$ \$CC helloworld.c -o helloworld

Move the binary file to MA35D1 evaluation board and execute it

## **MA35D1 – Application Programming**

- There are many ways to program application to evaluation board. Here Nuvoton demonstrates two methods
	- 。 Network File System Programming
	- 。 USB Flash Drive Programming

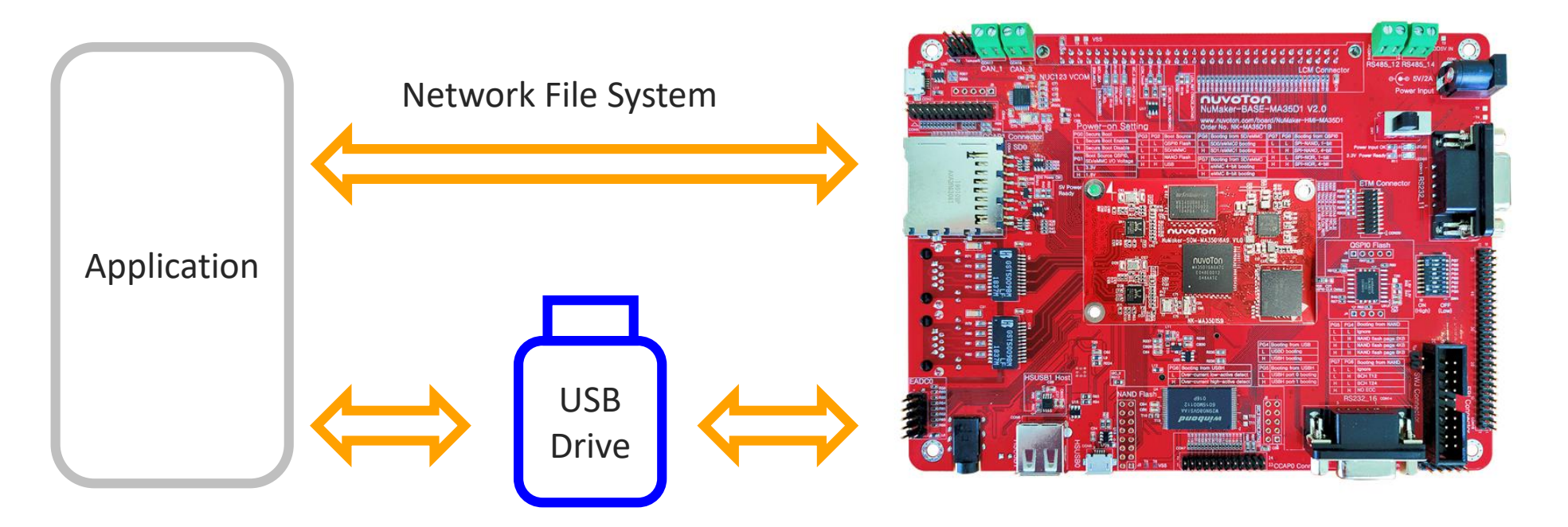

## **Network File System Programming (1/3)**

- This can cross-compile the application on PC and execute it on device through NFS rather than build the whole Linux image or use another way to send the application to device.
- The following demo is operate on Ubuntu 20.04 not in the Docker container
- First, install the network file system server on host OS \$ sudo apt-get install nfs-kernel-server nfs-common
- Create a folder to put your application code and shared with device
- Modify the network file system setting. Add the following statement in exports

\$ sudo gedit /etc/exports Add " \*(The folder path you want to share)\*(EVB's IP ADDRESS)(rw,sync,no\_root\_squash, no\_subtree\_check) "

/home/user/yocto/helloworld 192.168.0.100(rw,sync,no\_root\_squash,no\_subtree\_check)

• Restart the network file system service

\$ sudo /etc/init.d/nfs-kernel-server restart

nuvoi

# **Network File System Programming (2/3)**

• Enable NFS client in Linux kernel

~/build\$ bitbake linux-ma35d1 -c devshell

~/build/tmp-glibc/work-shared/ma35d1-evb/kernel-source# make menuconfig

- File systems --->
	- [\*] Enable POSIX file locking API
	- [\*] Network File Systems --->
		- <\*> NFS client support
		- <\*> NFS client support for NFS version 2
		- <\*> NFS client support for NFS version 3
		- [\*] NFS client support for the NFSv3 ACL protocol extension
		- <\*> NFS client support for NFS version 4
- Leave the kernel setting

~/build/tmp-glibc/work-shared/ma35d1-evb/kernel-source# exit

• Add nfs-utils to image and add the command to /build/conf/local.conf

IMAGE\_INSTALL\_append = "nfs-utils"

• Re-compile image and program to device

~/build\$ bitbake linux-ma35d1 -C compile

~/build\$ bitbake nvt-image-qt5

nuvoi

## **Network File System Programming (3/3)**

Create a folder in device terminal

root@ma35d1-evb:~# mkdir -p /mnt/nfs

- Check the IP address if device and host are in the same internet domain
- Mount the NFS on device

mount -o nolock -t nfs 192.168.0.103:/home/user/yocto/build/helloworld /mnt/nfs/

• Now, you can find the folder shared with host helloworld folder

root@ma35d1-evb:~# ifconfig eth0 192.168.0.100 root@ma35d1-evb:~# cd /mnt/nfs/ root@ma35d1-evb:/mnt/nfs# ls root@ma35d1-evb:/mnt/nfs#cd.. root@ma35d1-evb:/mnt# mount -o nolock -t nfs 192.168.0.103:/home/user/yocto/buil d/helloworld /mnt/nfs/ 64.473803] NFS: bad mount option value specified: minorversion=1 root@ma35d1-evb:/mnt# cd nfs/ root@ma35d1-evb:/mnt/nfs# ls hello hello.c root@ma35d1-evb:/mnt/nfs# ./hello Hello World!!

**AUVOTO** 

## **USB Dongle Programming**

- After cross-compile the application, you can copy the binary file to USB storage and execute on evaluation board
- Copy the application to USB drive, insert it to evaluation board, and confirm USB device number \$ fdisk -l
- Create a folder named usb for USB device under mnt folder, and mount on USB device \$ mount /dev/sda1 /mnt/usb
- Execute the application

\$ ./hello

```
root@ma35d1-evb:/mnt/usb/Helloworld Sample# 1s
hello
root@ma35d1-evb:/mnt/usb/Helloworld Sample# ./hello
Hello World!!
```
#### Joy of innovation nuvoTon

谢谢 謝謝 Děkuji **Bedankt** Thank you Kiitos Merci **Danke** Grazie ありがとう 감사합니다 Dziękujemy Obrigado Спасибо Gracias Teşekkür ederim Cảm ơn